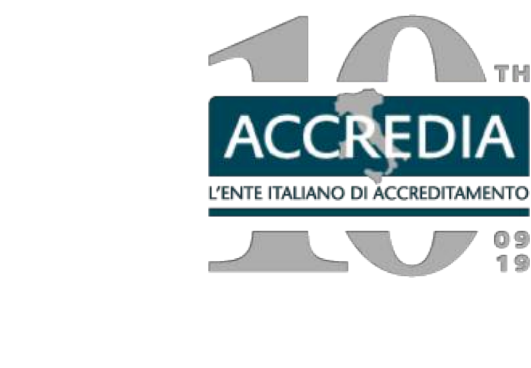

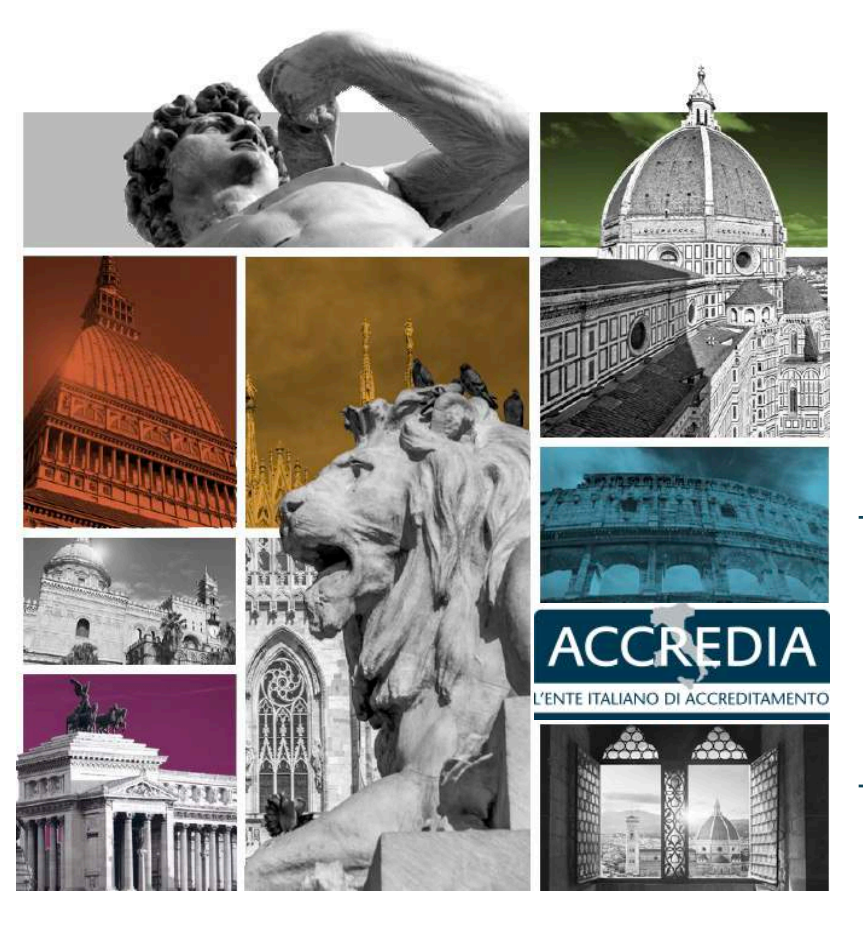

Congresso Nazionale dei Laboratori di prova accreditati e degli Ispettori qualificati ACCREDIA

 $09$ <br>19

### **Applicativo DA on-line**

**Giulia Casati** Verona/Roma 14/15 – 24/25 ottobre 2019

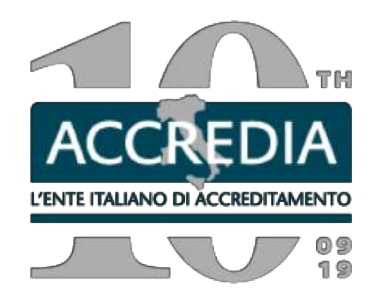

#### DA-on-line

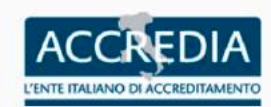

## https://provelab.accredia.it/da02all1/

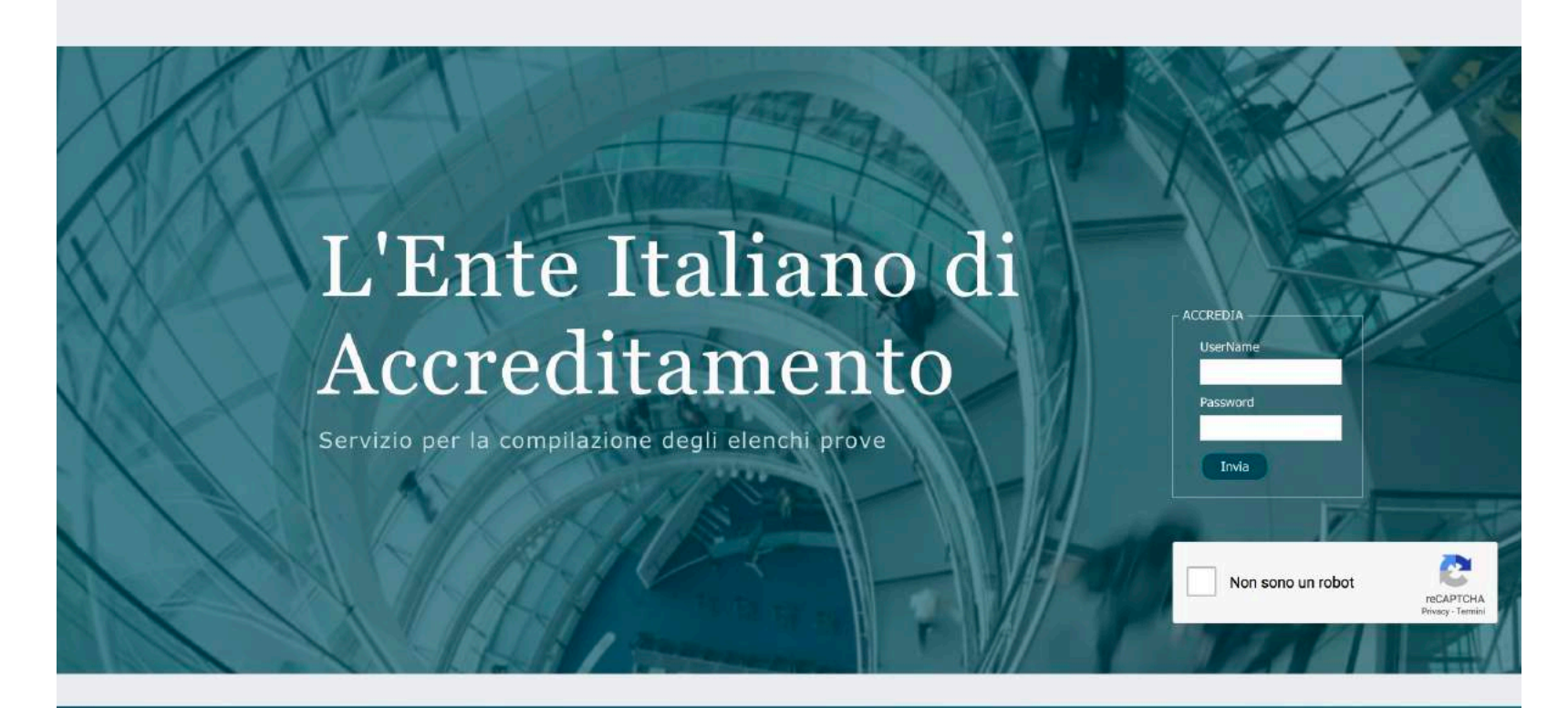

© 2017 ACCREDIA

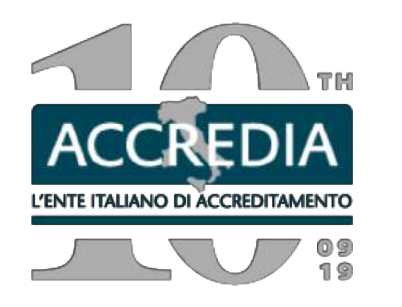

# **DA on line: a che punto siamo?**

Proseguono i passaggi sull'applicativo DA-on-line

- n. credenziali inviate ai LAB: 536
- n. elenchi prove emessi: 262

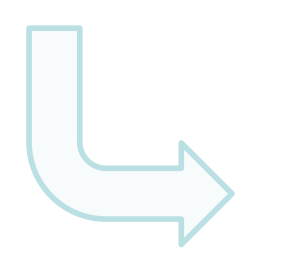

**Poca reattività da parte dei LAB**

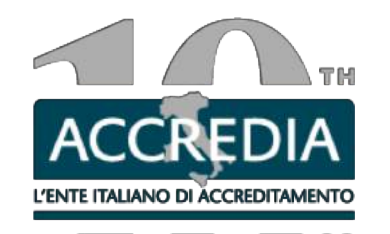

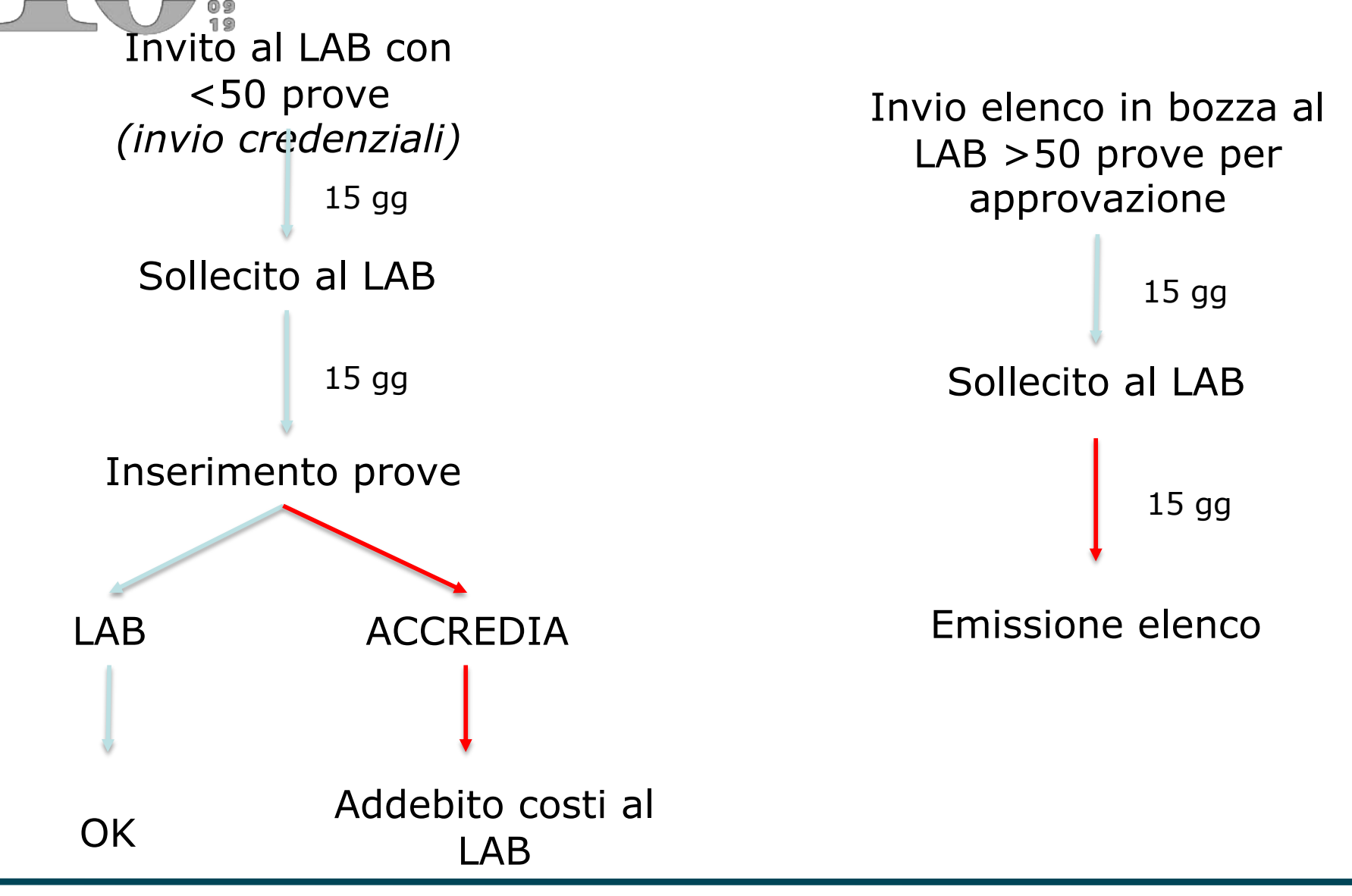

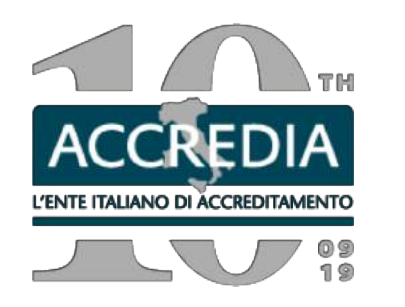

Il laboratorio può far riferimento all'**Istruzione Operativa per l'utilizzo da parte dei Laboratori di Prova dell'applicativo DA-online** (**IO-09-04-DL rev.01**) per tutte le informazioni relative alla modalità di compilazione della DA-02 All. 1 "DA-online".

> Eventuali **problemi** possono essere segnalati all'indiri[zzo aiutodaonline@accredia](mailto:aiutodaonline@accredia.it).it.

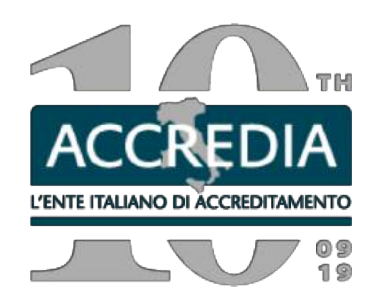

DA-on-line

# **VOLONTARI**

- se <50 prove
- senza pesticidi
- senza flessibile
- con visita dopo aprile 2020

# **INVITI**

### **>50**

I lab riceveranno un'e-mail con la bozza e dopo le credenziali

# **<50**

I lab riceveranno un'e-mail per definire le credenziali e inserire le prove

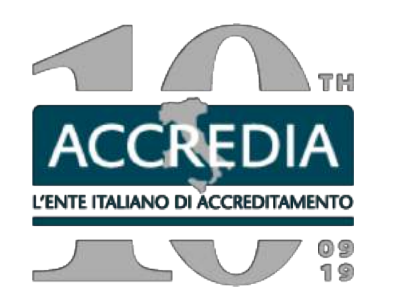

DA-on-line

# **RICHIESTE DI INFO/SEGNALAZIONI**

Da settembre 2018 abbiamo gestito circa 3700 e-mail di richieste varie.

# **Modificare il Gestionale ??**

# **USARE SEMPRE LA SIGLA DEL LAB NELL'OGGETTO DELLE MAIL**

**Attenzione al cambio e-mail**

**visione allargata, non si vedono tutti i tasti**

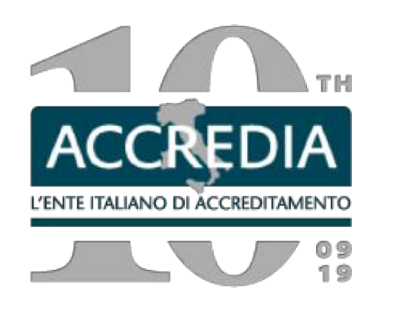

#### **Definizione credenziali – Richiesta**

Ogni nuovo laboratorio che desidera inviare ad ACCREDIA la domanda di accreditamento deve fare richiesta all'indirizzo info@accredia.it dell'attivazione dell'utenza.

Deve fornire i seguenti dati:

- Nome del contatto
- Nome del laboratorio
- Partita IVA del laboratorio e Codice Fiscale
- E-mail del contatto (usare preferibilmente le e-mail con il dominio del laboratorio, non quelle personali).

La Segreteria effettuerà le verifiche necessarie e invierà all'e-mail fornita le modalità per la definizione delle credenziali.

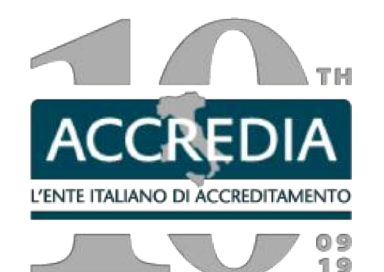

#### Gent.le Responsabile

In riferimento all'inserimento dei laboratori nell'applicativo DA on-line a breve riceverà l'e-mail per definire le credenziali.

In questa e-mail sono presenti due link. Nel primo link dovrà seguire le istruzioni per definire la password. (Allego foto delle varie schermate)

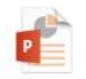

password.pptx

Dal giorno seguente all'impostazione della password potrà accedere al portale (secondo link) con:

- username:

- password impostata.

Dopo l'accesso al portale non troverà nessun elenco caricato e dovrà essere vostra cura inserire le prove già accreditate selezionando la schermata "Nuovi Elenchi prove" perché, anche se accreditati, siete al primo inserimento in questo portale e selezionare:

· il nome del laboratorio.

· il tasto "vai agli elenchi di questo ente" in basso

- · Selezionare il tasto "Aggiungi elenco" in basso
- · Selezionare la riga che si crea e il tasto Vai all'elenco prove

Nella nuova pagina potrà caricare le prove attualmente accreditate tramite i tasti Aggiungi prova normalizzata o Aggiungi Metodo sviluppato da Lab e potrà verificare le nuove modalità di espressione e completare con le informazioni necessarie (es nº addetti, frequenza esecuzione prove..), in alcuni casi ci potrebbero essere degli scostamenti, non sostanziali, con il vostro ultimo elenco prove. Se dovesse mancare qualcosa può segnarlo per e-mail.

Una volta completato l'inserimento delle prove, potrà cliccare il tasto "Modifica sez 3-4-5-7" per completare le altre sezioni dell'All1 DA-02. Inoltre si ricorda che per la compilazione della sezione 6 (PT (Pianificazione Proficiency Testing)) bisogna entrare nelle prove caricate nell'elenco e compilare la parte inerente tale sezione.

In questa fase è necessario inserire solo le prove attualmente accreditate. Nel successivo inserimento potrete fare richiesta di estensioni o variazioni.

Le principali differenze sono:

I termini conta e ricerca delle prove microbiologiche sono stati spostati nella Tecnica analitica

Abbiamo scorporato il campionamento, quindi sarà sufficiente che carichi le singole prove per gli alimenti e una sola prova per es con la ISO 18593:2018

Una volta completato l'inserimento delle prove (e delle apparecchiature in caso di rinnovo) deve cliccare su "Produci excel" e inviare per e-mail a questo indirizzo email il file che viene scaricato entro 30 giorni dalla ricezione di questa e-mail.

Per dubbi sulla compilazione potete consultare il documento IO-09-04 sul sito ACCREDIA o scrivere a aiutodaonline@accredia.it

Distinti saluti

Responsabile DA on-line

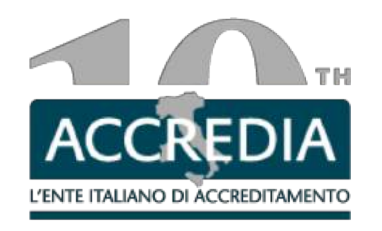

 $\blacksquare$ Rispondi a: Aiuto DA online

Accesso alla DA-Online ACCREDIA

n 9

Gent.le responsabile

Per completare la presentazione della domanda le chiediamo di procedere alla compilazione on-line dell'All 1 DA-02 tramite il nuovo portale. Se fosse già in possesso della password per altri servizi, potrà usare quella già definita altrimenti la dovrà impostare tramite il link di sequito: https://riservate.accredia.it/password-reset/?action=sendtoken procedendo con l'inserimento della password scelta.

Lo USER è la vostra mail di contatto con ACCREDIA

Può accedere alla DA on-line (dal giorno dopo l'impostazione della password) attraverso il link https://provelab.accredia.it/da02all1/ e inserire USER e password

Sul sito ACCREDIA è disponibile l'Istruzione operativa IO-09-04 con le spiegazioni Per ogni dubbio, non esitate a contattarci all'indirizzo aiutodaonline@accredia.it Distinti saluti Responsabile DA on-line

In quest'e-mail sono presenti due link. Il primo rimanda ad una schermata per la conferma dell'indirizzo e-mail. E' necessario inserirlo due volte e selezionare il tasto INVIA.

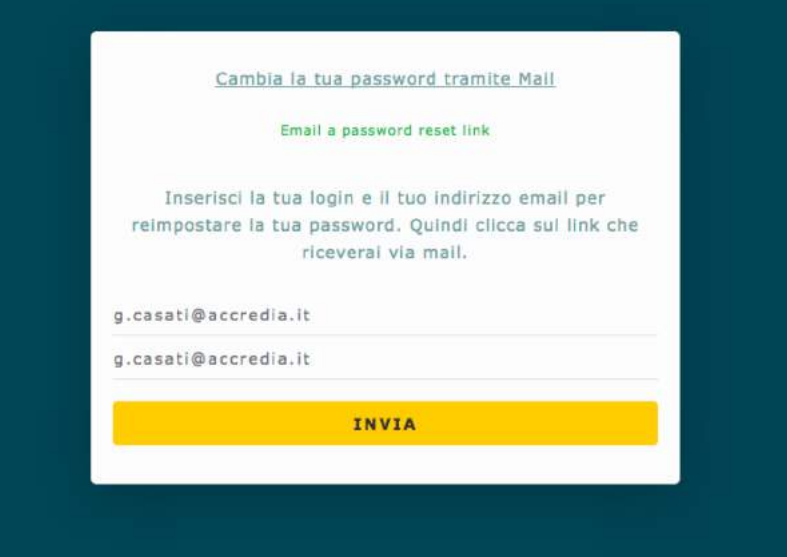

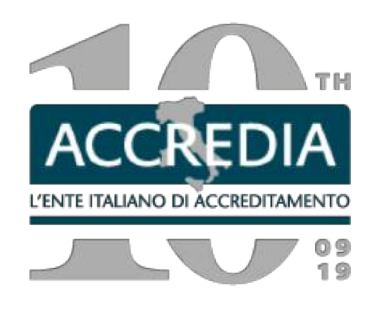

Il sistema informa che è stata spedita un'e-mail di conferma. E' necessario scaricare e confermare questo messaggio entro 1 ora, digitando sul link ricevuto.

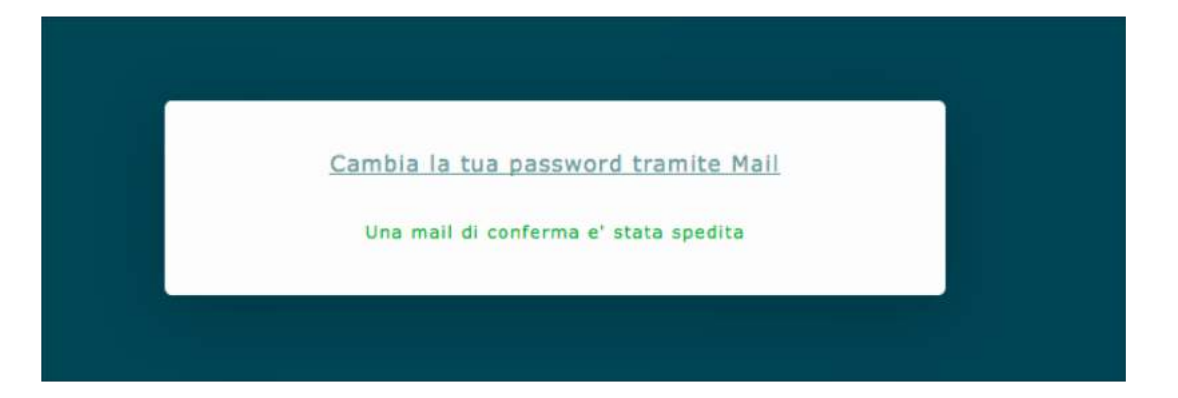

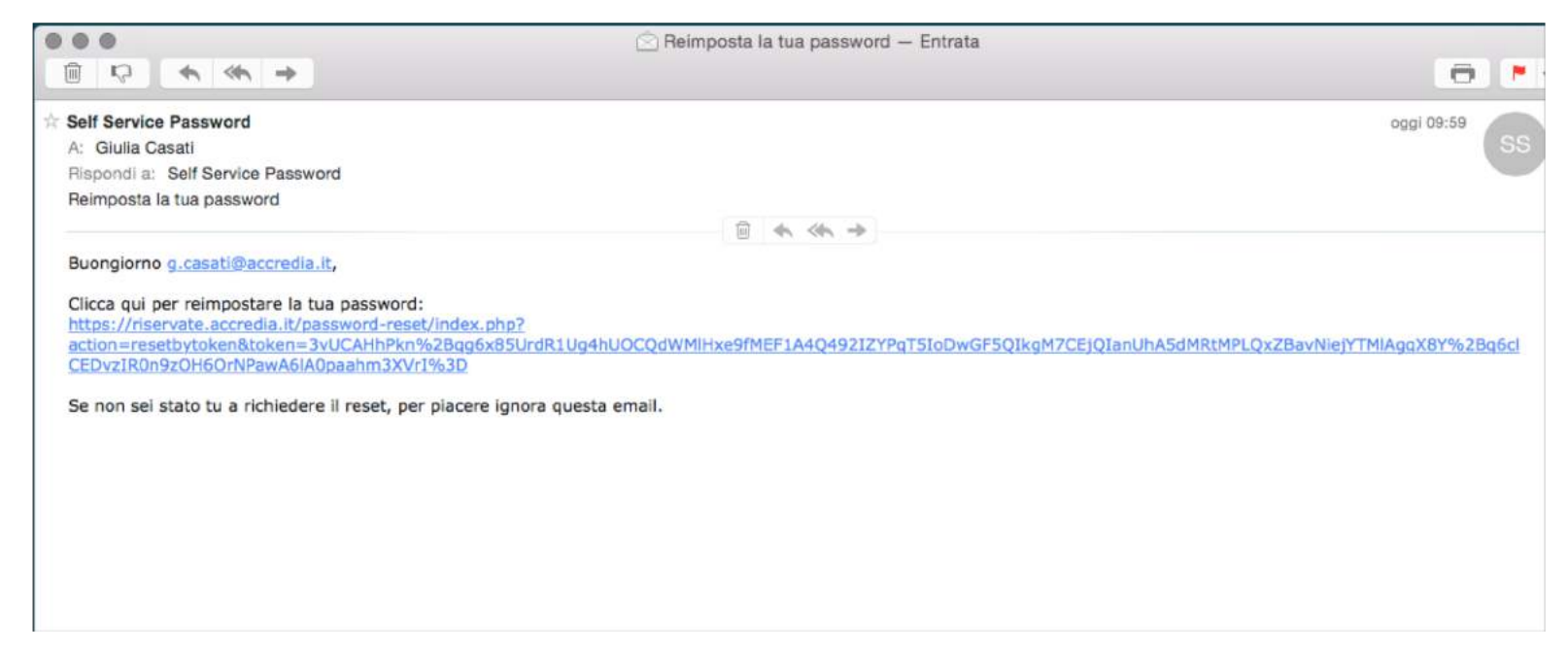

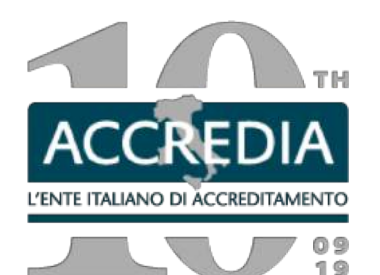

Il nuovo link rimanda alla pagina per definire la password.

**NOTE** Regole password: Min 9, max 12, Almeno 1 carattere minuscolo, Almeno 1 carattere

maiuscolo, Almeno 1 numero

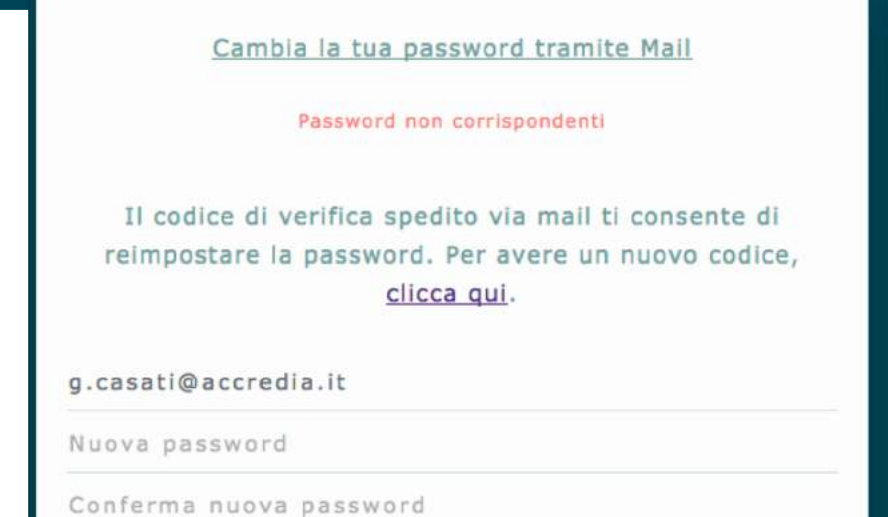

**INVIA** 

Cambia la tua password tramite Mail

La tua password e' stata cambiata

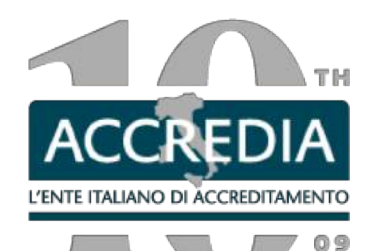

Rispondi a: Aiuto DA online Accesso alla DA-Online ACCREDIA

#### Gent le responsabile

Per completare la presentazione della domanda le chiediamo di procedere alla compilazione on-line dell'All 1 DA-02 tramite il nuovo portale. Se fosse già in possesso della password per altri servizi, potrà usare quella già definita altrimenti la dovrà impostare tramite il link di sequito: https://riservate.accredia.it/password-reset/?action=sendtoken procedendo con l'inserimento della password scelta. Lo USER è la vostra mail di contatto con ACCREDIA

Può accedere alla DA on-line (dal giorno dopo l'impostazione della password) attraverso il link https://provelab.accredia.it/da02all1/ e inserire USER e password

Sul sito ACCREDIA è disponibile l'Istruzione operativa IO-09-04 con le spiegazioni Per ogni dubbio, non esitate a contattarci all'indirizzo aiutodaonline@accredia.it Distinti saluti Responsabile DA on-line

Dal giorno successivo all'impostazione della password sarà possibile accedere al nuovo portale tramite il secondo link presente nella prima

> gc@accredia.it Password

............ Invia

Non sono un robot

**reCAPTCHA** 

Inserire User name (e-mail del contatto) e password, superare il controllo «non sono un robot».

# L'Ente Italiano di Accreditamento

Servizio per la compilazione degli elenchi prove

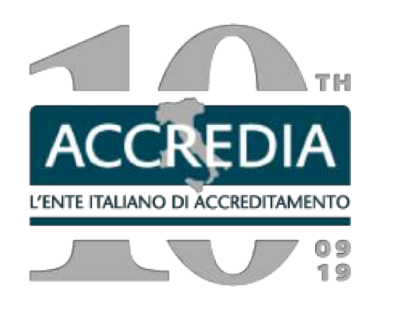

I nuovi laboratori da settembre e, dopo verifica, anche i laboratori già accreditati presentano la nuova domanda completa di tutte e 8 le sezioni dalla sezione **NUOVI ELENCHI**

La nuova domanda di Accreditamento si riconosce da:

- la rev 4
- La presenza dell'apice 1) accanto ad alcune matrici
- La versione inglese per parametri e matrici
- Tutte le sezioni bloccate
- firma

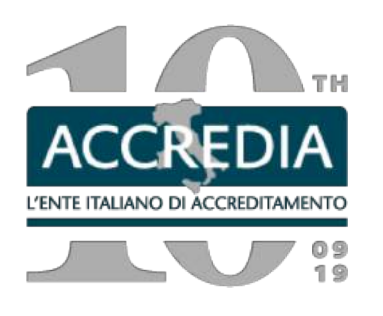

#### **DIFFERENZE**

#### **Combinazioni**

In alcuni casi per combinazioni lunghe (per es metodi EPA o preparative eluati) per non inserire innumerevoli combinazioni, si è scelto di inserire tutte le preparative e le letture separate dalla virgola in modo che il laboratorio potesse scegliere di associare di volta in volta le varie norme anche a seconda della tipologia di matrice.

In pochi casi, dove le combinazioni erano molto semplici sono state inserite  $con$  il  $+$ 

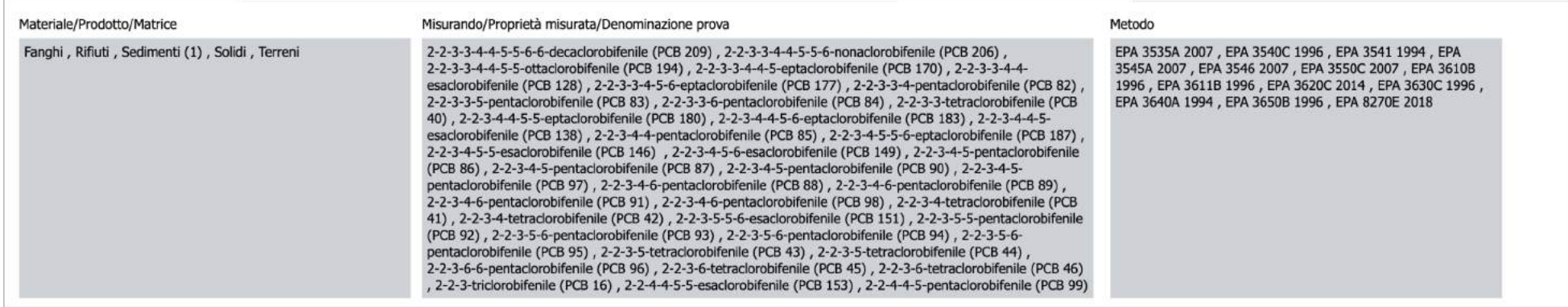

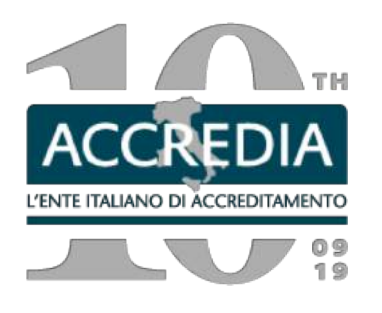

#### **DIFFERENZE**

In caso di lunghi elenchi di parametri, sono stati divisi su più righe

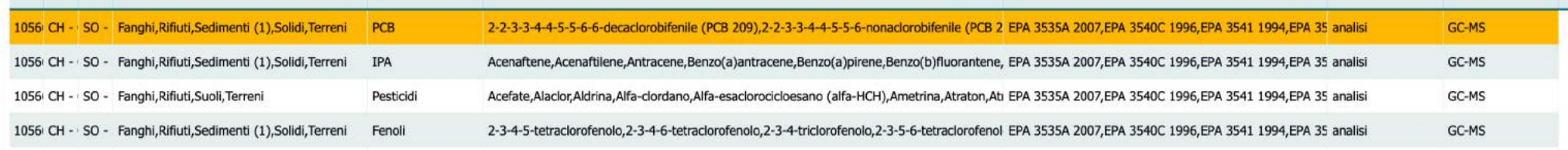

#### In caso di metodi che si applicano su più matrici differenti, sono stati divisi

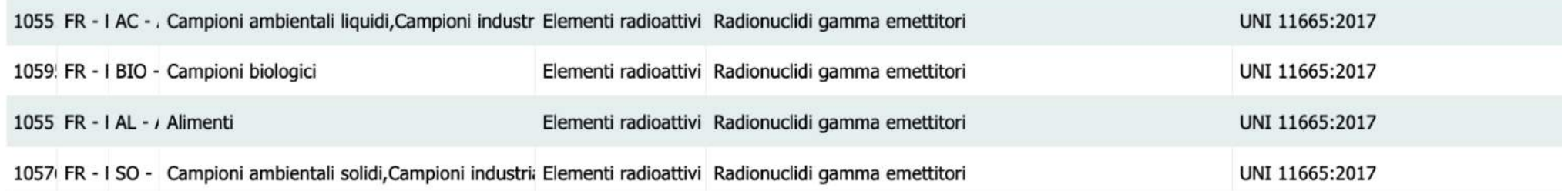

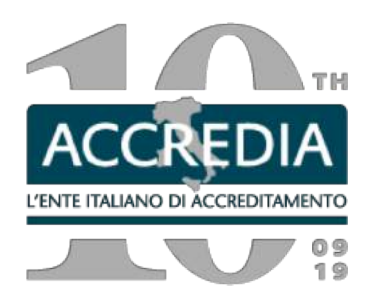

**Tecnica** 

# **Tecnica** Per la micro

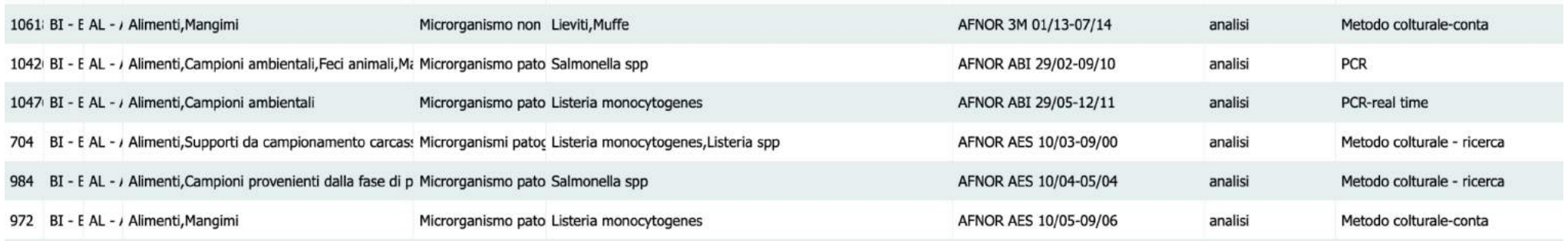

#### Per la chimica

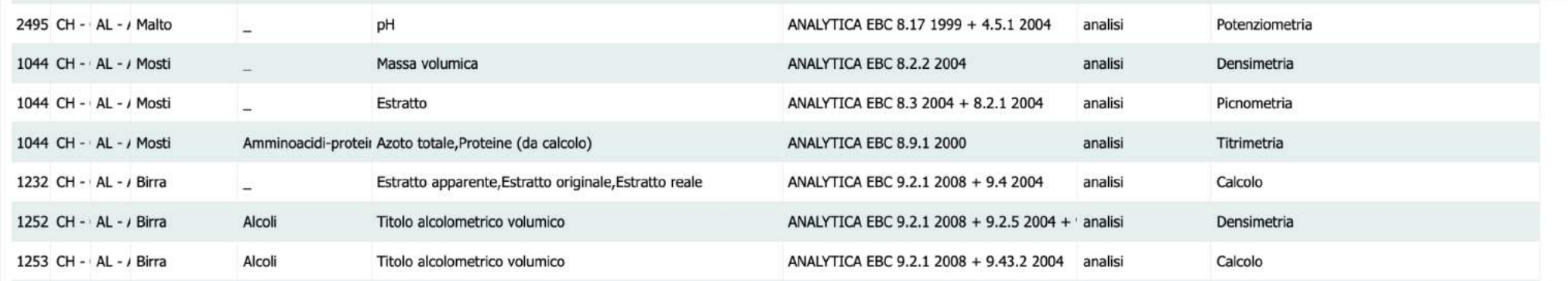

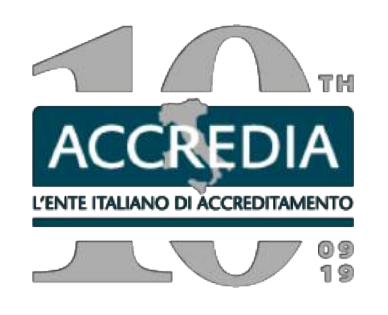

#### **UNI EN ISO 16911**

Sono stati eliminati dal metodo i parametri Temperatura e Pressione. I risultati di queste misurazioni possono essere riportati sul rapporto di prova, ma come tali, non come risultati di prove. I metodi in questione hanno infatti lo scopo di determinare la velocità (e portata). Temperatura, pressione differenziale, composizione chimica, diametro, altezza, massa molare, area della sezione di misura, ecc., sono grandezze di ingresso al calcolo della velocità (e portata). Se riportati nel rdp, sono informazioni che accompagnano l'espressione del risultato della velocità (e portata). Saranno comunque oggetto di verifica.

E' stato eliminato inoltre il parametro Umidità perchè in questo caso è previsto un metodo, citato all'interno della UNI EN ISO 16911, e quindi va richiesto in accreditamento a parte

Ricordiamo anche il metodo per il glutine, il Clostridium

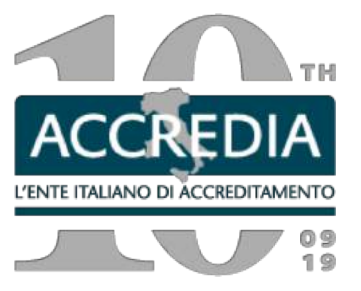

# **Campionamento**

I campionamenti sono stati scorporati dalle letture per permettere ai laboratori di chiederle in accreditamento da soli.

Le regole per l'associazione sono comunque le stesse riportate nell'RT-23

ISO 18593:2018 + metodi nel **food**

APAT CNR IRSA 1030 Man 29 2003 + metodi **APAT** chimici

Pensare alle norme di campionamento come metodi a sé non per forza associati a letture, anche in fase di scelta delle prove per la visita (campionamento in 3A).

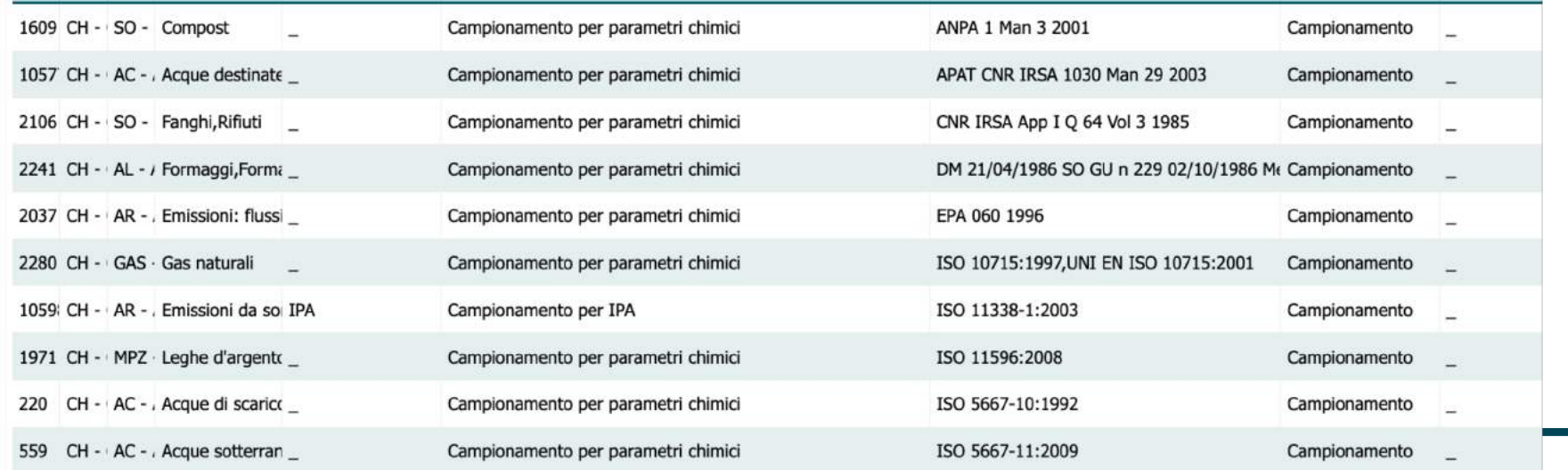

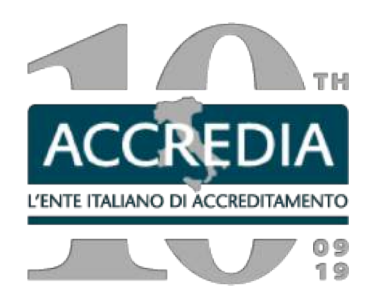

ISO 18593

# **Laboratorio con Campionamento**

# ISO 18593:2018

#### 2. Scopo di accreditamento

Elenco delle prove per le quali si richiede l'accreditamento, la variazione o l'estensione (barrare la voce interessata)

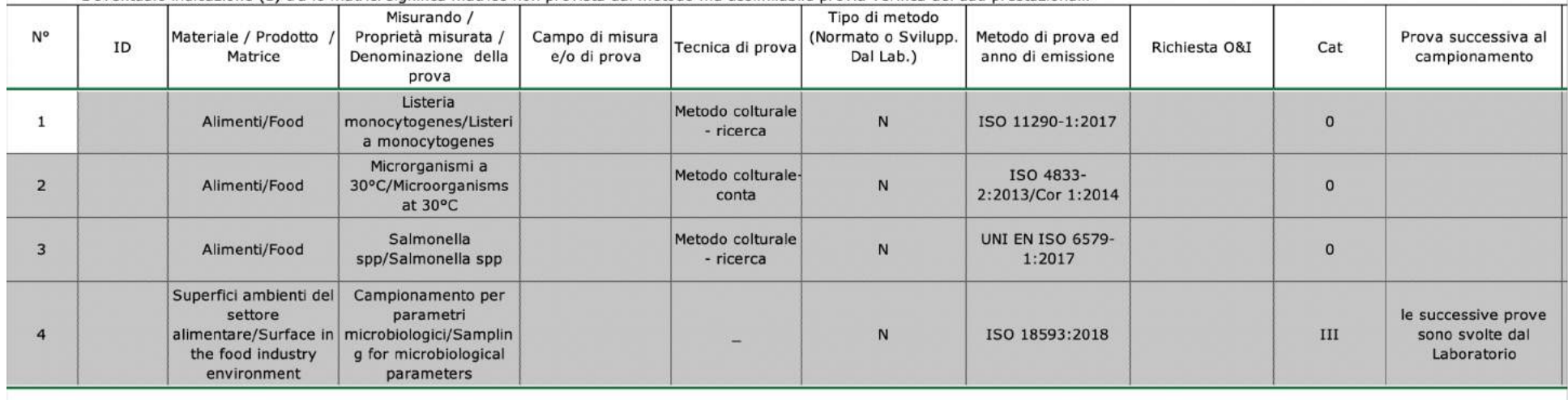

L'eventuale indicazione (1) tra le matrici significa matrice non prevista dal metodo ma assimilabile previa verifica dei dati prestazionali.

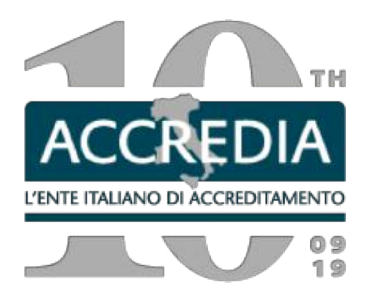

#### ISO 18593

# **Laboratorio con Campionamento accreditato** ISO 18593:2018

# **Sui RdP**

Metodo Metodo - ISO 4833-1:2013

Campionamento fatto dal lab. Campionamento fatto dal cliente Matrice Matrice

Supporti da campionamento Superfici settore alimentare superfici settore alimentare superfici settore alimentare

- ISO 18593:2018 ISO 4833-1:2013
- ISO 6888-2:1999/Amd 1:2003 ISO 18593:2018 (escl cap 7 e 8) + ISO 6888-2:1999/Amd 1:2003

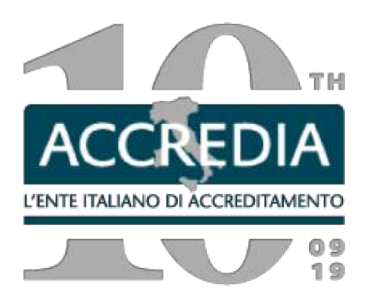

### **Laboratorio senza Campionamento**

#### 2. Scopo di accreditamento

Elenco delle prove per le quali si richiede l'accreditamento, la variazione o l'estensione (barrare la voce interessata)

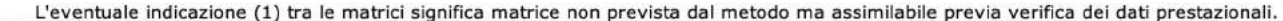

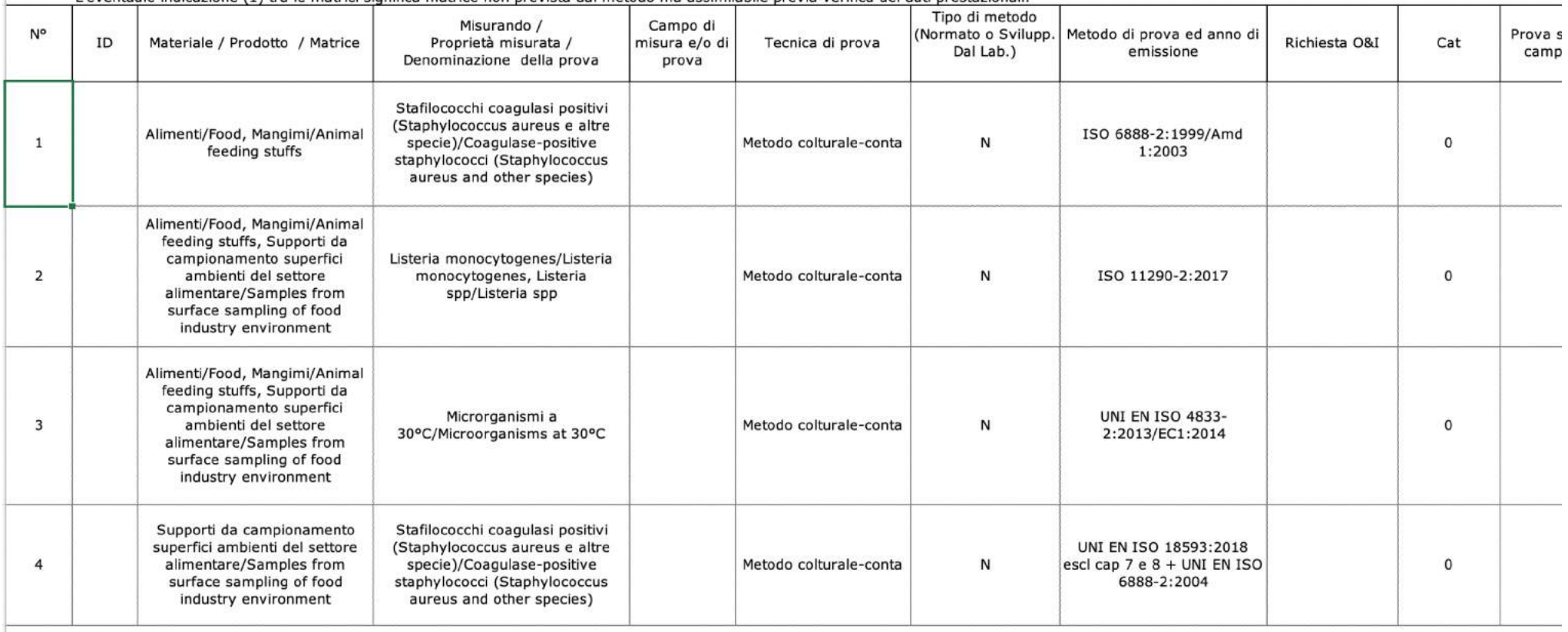

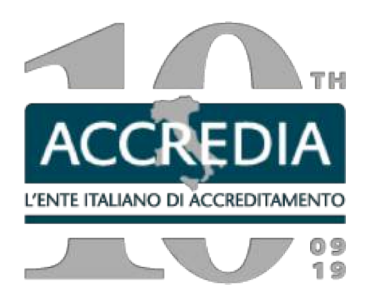

# **Laboratorio senza Campionamento**

Campionamento fatto dal cliente o lab non accreditato sui RdP

# **Matrice**:

Supporti da campionamento superfici settore alimentare

# **Metodo**

ISO 4833-1:2013 (in quanto prevede i supporti) ISO 18593:2018 (escl cap 7 e 8) + ISO 6888-2:1999/Amd 1:2003 (in quanto non prevede i supporti)

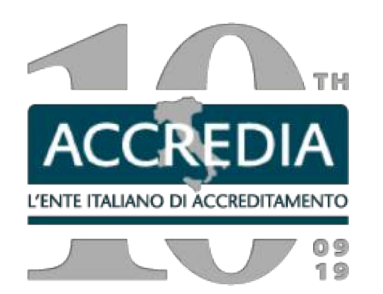

### ACCESSO SUCCESSIVO

IN CASO DI VOSTRA NECESSITA' DI REVISIONE/AGGIORNAMENTO/ESTENSIONE o in occasione della RICHIESTE DA PARTE DI ACCREDIA:

Dopo l'accesso al portale dovrà selezionare la schermata "**Elenchi prove accreditati**" e:

- il nome del laboratorio in alto a sinistra,
- l'elenco prove sulla destra
- e poi il tasto in basso a sinistra "Modifica elenco prove".

Nella nuova pagina troverà tutte le prove attualmente accreditate e potrà effettuare le modifiche necessarie (aggiornamenti, estensioni, rinunce, ecc.).

Anche in caso di nessuna richiesta (est/rinuncia) è necessario verificare se le prove nel portale, nel periodo precedente, non siano state modificate e confermare l'elenco (es. nei mesi precedenti la visita) in occasione dell'apertura sorveglianza.

Una volta completato l'inserimento delle prove (o confermato l'elenco) potrà cliccare il tasto "Modifica sez 3-4-5-7" per inserire le apparecchiature in caso per es di estensioni.

Terminato l'inserimento deve cliccare su "Crea file excel" e **inviare per e-mail al vostro FT ed a questo indirizzo email** il file che viene scaricato.

L'elenco risulterà in questo modo bloccato. Se avesse necessità di modificare ulteriormente le prove, basterà chiedere a questo indirizzo lo sblocco dell'elenco.

Per dubbi sulla compilazione potete consultare il documento IO-09-04 sul sito ACCREDIA o scrivere a aiutodaonline@accredia.it

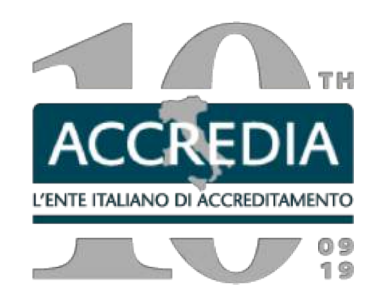

**Apparecchiature (A/R/E) Sezione 6 – dalla sez 2 Sezione 8 – dalla sez 2 Download Errori al secondo accesso [https://provelab.accredia.it/da02all1/index.p](https://provelab.accredia.it/da02all1/index.php)hp Aggiornamento metodi ISO, ASTM… [https://www.iso.org/developing-standards.h](https://www.iso.org/developing-standards.html)tml [https://www.astm.org/DIGITAL\\_LIBRARY/index.h](https://www.astm.org/DIGITAL_LIBRARY/index.html)tml**

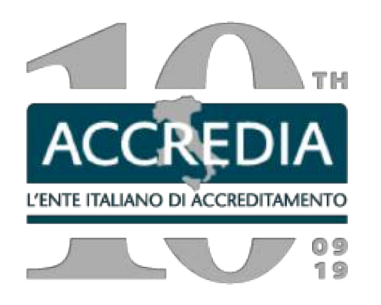

### **Segnalazioni ACCREDIA per modifiche**

Gent.le Laboratorio

dopo segnalazione, abbiamo modificato le prove in oggetto dividendole su più righe a seconda del tipo di attacco o di capitolo. Questo solo per avvisarla che al prossimo accesso alla DA on-line il sistema le restituirà degli errori, che potrete correggere scegliendo le righe (più dettagliate) ed eliminando quelle non più disponibili. La modifica non è sostanziale per cui non è necessario effettuarla ora, ma alla prima occasione utile. Distinti saluti Responsabile DA on-line

ACCREDIA - L'Ente Italiano di Accreditamento Via Guglielmo Saliceto 7/9 00161 Roma - ITALIA

Tel. +39 06.844099 1 Fax +39 06.8841199 aiutodaonline@accredia.it

## **Richieste:**

specificare alla segreteria se si tratta di problemi informatici (sito, password, download, rete…) Oppure mancanza di metodi, parametri Preferibilmente scrivere, verrete ricontattati in caso di difficoltà

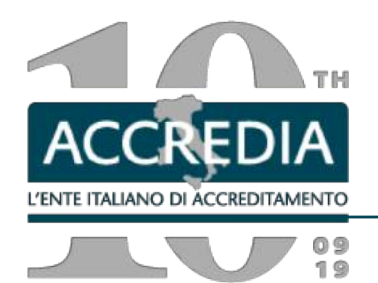

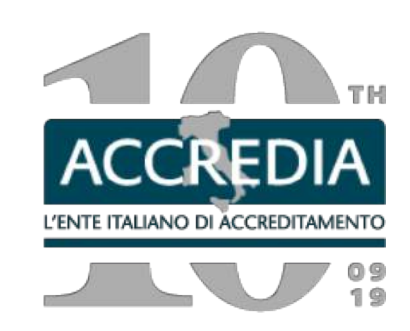

**www.accredia.it**

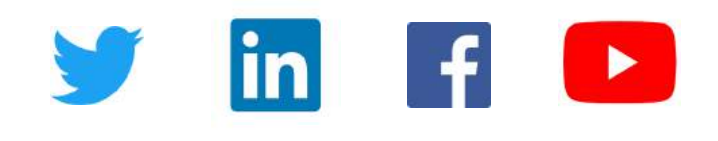

**info@accredia.it**

**Dipartimento Certificazione e Ispezione | Dipartimento Laboratori di prova | Dipartimento Laboratori di taratura**